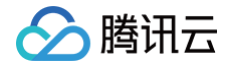

# 数据库备份服务

# 快速入门

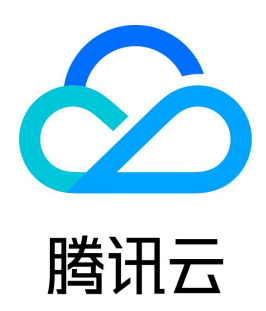

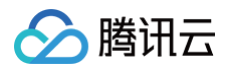

【版权声明】

©2013-2025 腾讯云版权所有

本文档(含所有文字、数据、图片等内容)完整的著作权归腾讯云计算(北京)有限责任公司单独所有,未经腾讯云事先明确书面许可,任何主体不得以任何 形式复制、修改、使用、抄袭、传播本文档全部或部分内容。前述行为构成对腾讯云著作权的侵犯,腾讯云将依法采取措施追究法律责任。

【商标声明】

### ◇腾讯云

及其它腾讯云服务相关的商标均为腾讯云计算(北京)有限责任公司及其关联公司所有。本文档涉及的第三方主体的商标,依法由权利人所有。未经腾讯云**及** 有关权利人书面许可,任何主体不得以任何方式对前述商标进行使用、复制、修改、传播、抄录等行为,否则将构成对腾讯云及有关权利人商标权的侵犯,腾 讯云将依法采取措施追究法律责任。

【服务声明】

本文档意在向您介绍腾讯云全部或部分产品、服务的当时的相关概况,部分产品、服务的内容可能不时有所调整。 您所购买的腾讯云产品、服务的种类、服务标准等应由您与腾讯云之间的商业合同约定,除非双方另有约定,否则,腾讯云对本文档内容不做任何明示或默示 的承诺或保证。

【联系我们】

我们致力于为您提供个性化的售前购买咨询服务,及相应的技术售后服务,任何问题请联系 4009100100或95716。

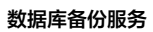

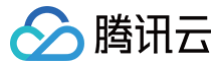

## 文档目录

[快速入门](#page-3-0) [数据库备份操作指导](#page-3-1) [访问管理](#page-6-0) [授权数据库备份服务权限](#page-6-1) [限制子用户下载备份集](#page-8-0)

# <span id="page-3-1"></span><span id="page-3-0"></span>快速入门 数据库备份操作指导

最近更新时间:2024-10-15 20:02:41

### 前提条件

已完成 [授权数据库备份服务权限](https://cloud.tencent.com/document/product/1513/64037)。

### 整体流程

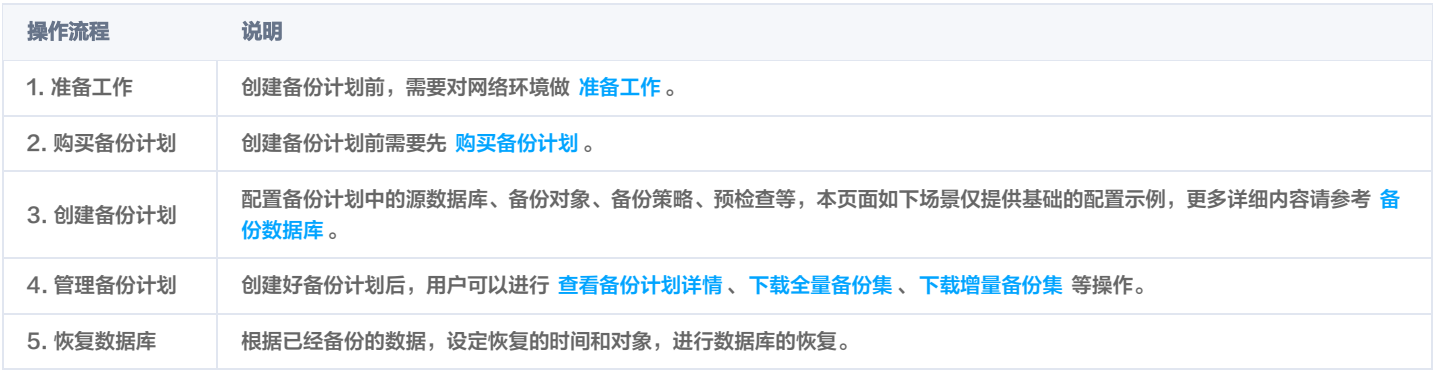

### 创建备份计划任务示例

1. 登录 [DBS 控制台](https://console.cloud.tencent.com/dbs), 在左侧导航选择**备份计划**页, 然后在右侧选择已购买的备份计划, 单击配置。

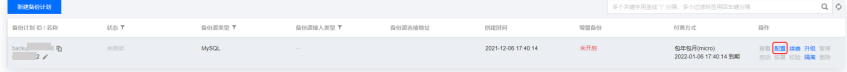

2. 在设置备份源页面配置备份计划和数据源,单击测试连通性,通过后进入下一步。

### 说明

如果连通性测试失败,请参考 [连通性测试不通过](https://cloud.tencent.com/document/product/1513/64057) 进行处理。

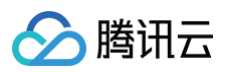

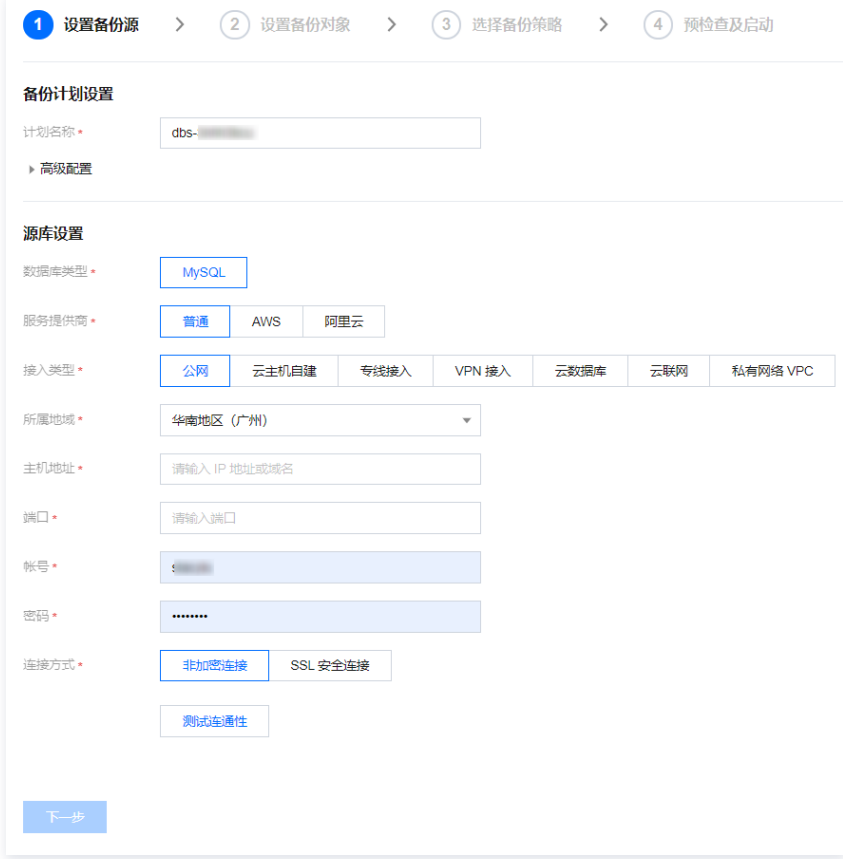

#### 3. 在**设置备份对象**页面,选择备份对象后,单击下一步。

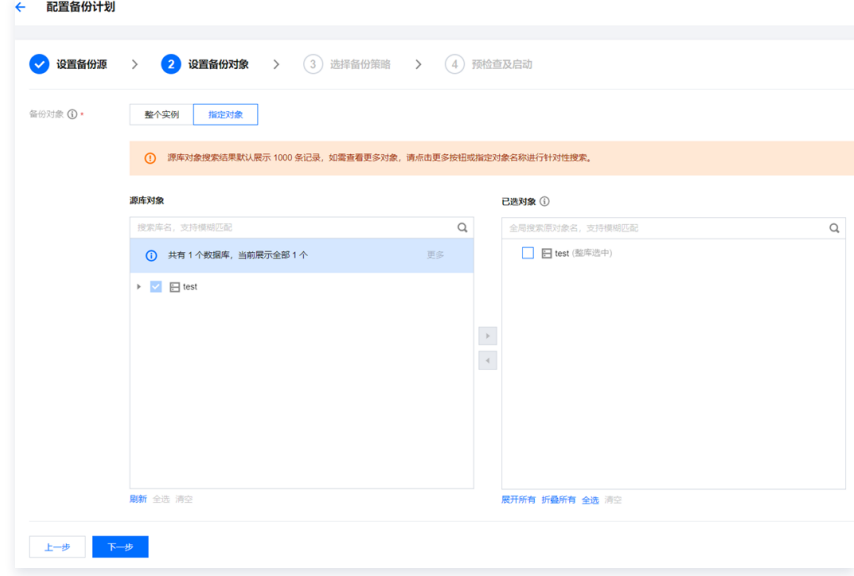

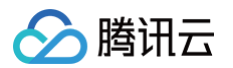

4. 在选择备份策略页面,选择策略模板、备份方式、备份频率、备份周期等,单击下一步。

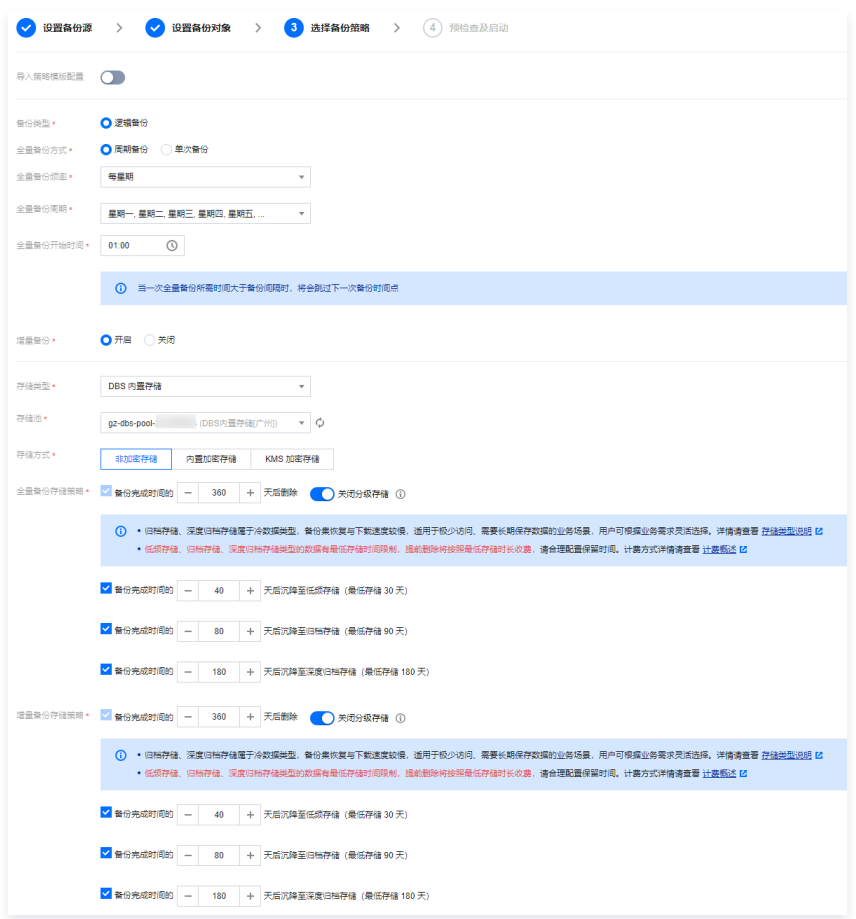

5. 在预检查及启动页面,执行校验任务通过后,单击立即启动。

如果校验任务不通过,可以参考 [校验不通过处理方法](https://cloud.tencent.com/document/product/1513/65196) 修复问题后重新发起校验任务。

- 失败:表示校验项检查未通过,任务阻断,需要修复问题后重新执行校验任务。
- 警告:表示检验项检查不完全符合要求,用户需要根据警告评估对业务的影响,确认影响可接受,则可以忽略警告继续任务。

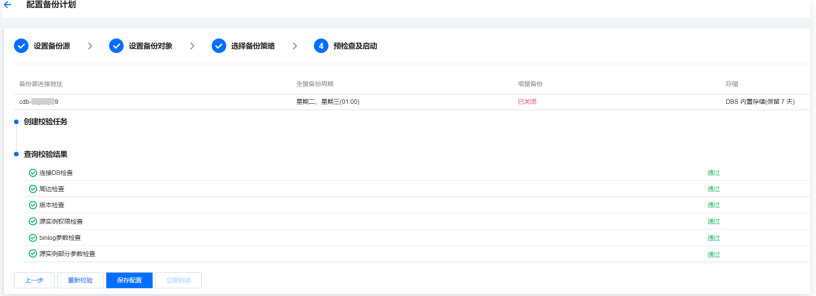

- 6. 备份计划会在后续按系统指示启动备份任务。
- 7. (可选)用户如果需要对备份计划进行修改、暂停等操作,请参考 [备份任务管理](https://cloud.tencent.com/document/product/1513/64046) 。

## <span id="page-6-1"></span><span id="page-6-0"></span>访问管理 授权数据库备份服务权限

最近更新时间:2024-10-15 20:02:41

### 操作场景

如果您在腾讯云中使用到了云服务器、私有网络、云数据库等多项服务,这些服务由不同的人管理,但都共享您的云账号密钥,这样会存在泄密风险,因此建 议您创建子用户,通过子用户实现不同的人管理不同的服务来规避泄密风险。 默认情况下,子用户没有使用 DBS 的权利,因此用户需要创建策略来允许子用户使用 DBS。 若您不需要对子用户进行 DBS 的访问管理,您可以跳过此章节。

创建子用户并授权

- 1. 使用主账号登录 [访问管理控制台。](https://console.cloud.tencent.com/cam)
- 2. 在左侧导航栏中, 选择用户 > 用户列表, 进入用户列表管理页面。
- 3. 单击新建用户,进入新建用户页面。
- 4. 在新建用户页面,选择创建方式。以快速创建为例,操作步骤如下:

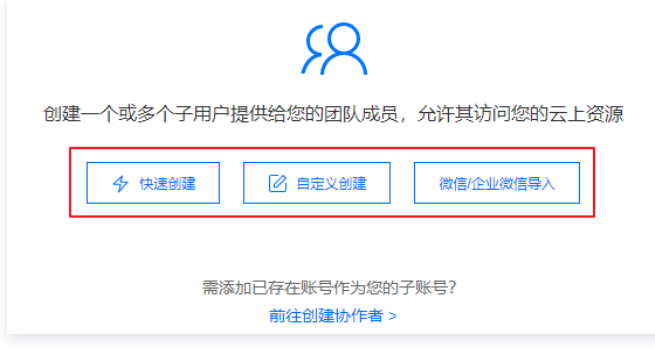

- 5. 在快速新建用户页面,设置子用户名称、访问方式、用户权限等。
	- 访问方式: 选择控制台登录。
	- 用户权限: 选择 QcloudDBSFullAccess, 表示授权 DBS 的读和写权限。

#### 说明

- 此处仅示例数据库备份服务的授权,新建用户场景,请根据业务情况勾选其他需要授权的服务,如私有网络、云服务器、云数据库等。
- $\bullet$  如果需要使用 KMS 加密存储功能,则此处同时勾选  $\sf QcloudKMSFullAccess$ ,授权密钥管理系统(KMS)的读和写权限。

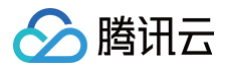

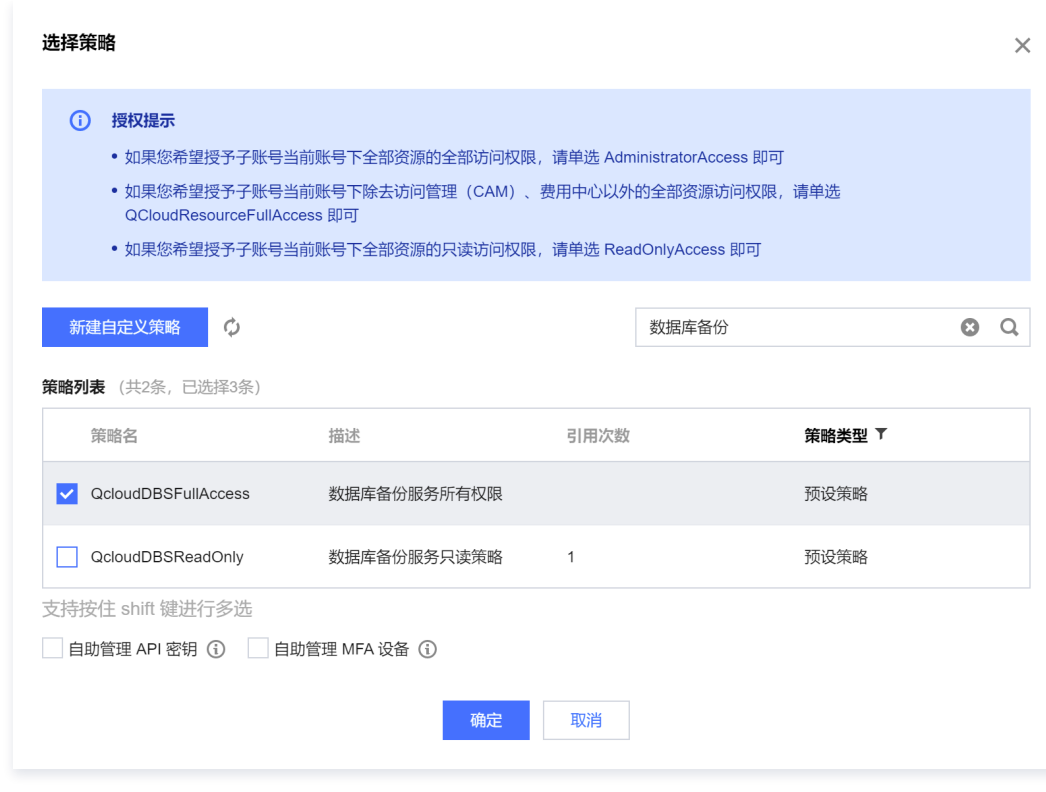

- 6. 单击创建用户。
- 7. 进入成功新建用户页面,您可以通过以下两种方法获取子用户信息。
	- 单击复制,可直接获取子用户登录信息。
	- 单击**发送至**填写邮箱信息,系统将把完整的子用户信息发送至邮箱。

### 已有子用户,给子用户授权

1. 以主账号身份登录 [访问管理控制台](https://console.cloud.tencent.com/cam),在用户列表选择对应子用户,单击授权。

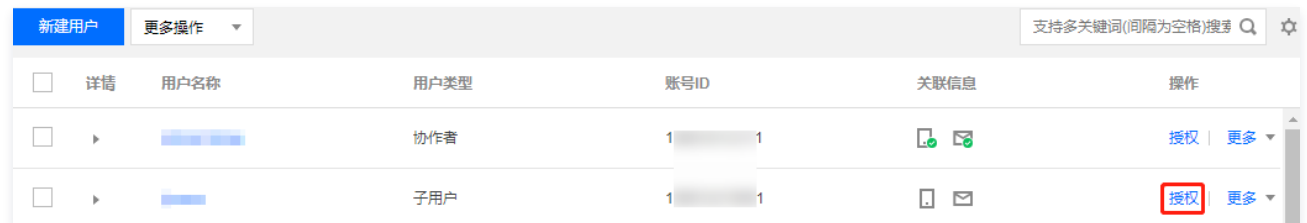

2. 在弹出的对话框,选择 QcloudDBSFullAccess (表示授权 DBS 的读和写权限),单击确定,即可完成子用户授权。 如果需要使用 KMS 加密存储功能,则此处同时勾选 QcloudKMSFullAccess,授权密钥管理系统(KMS)的读和写权限。

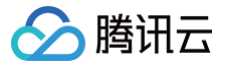

## <span id="page-8-0"></span>限制子用户下载备份集

最近更新时间:2024-11-15 11:19:12

### 操作场景

给子用户 [授权 DBS 使用权限](https://cloud.tencent.com/document/product/1513/64037) 后,默认子用户具备下载全量备份集和增量备份集的权限,如果需要取消子用户的下载权限,可通过下文操作进行策略限制。

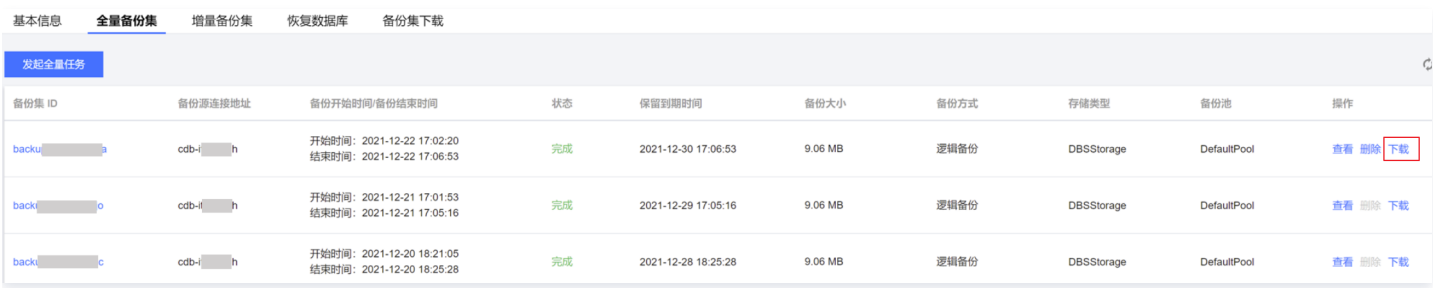

### 操作步骤

- 1. 使用主账号登录 [访问管理控制台。](https://console.cloud.tencent.com/cam)
- 2. 在左侧导航单击策略,然后在右侧单击新建自定义策略,并选择按策略语法创建。

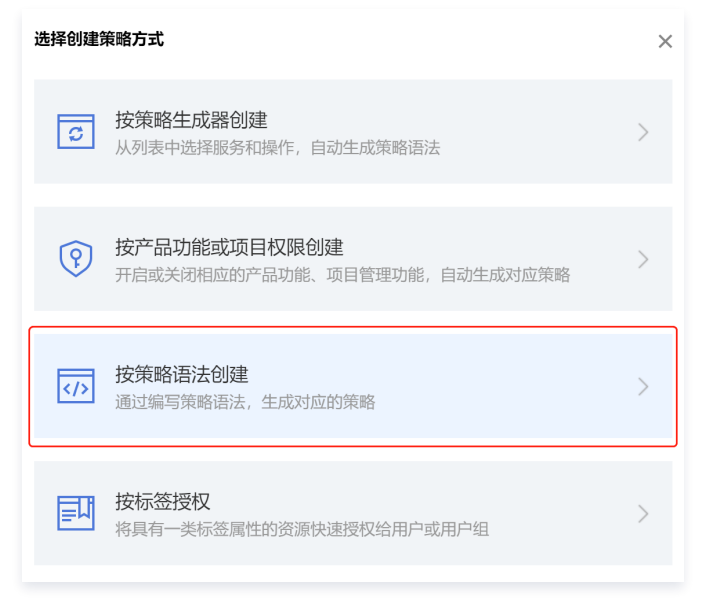

3. 选择空白模板,然后单击下一步。

# △腾讯云

#### ← 按策略语法创建

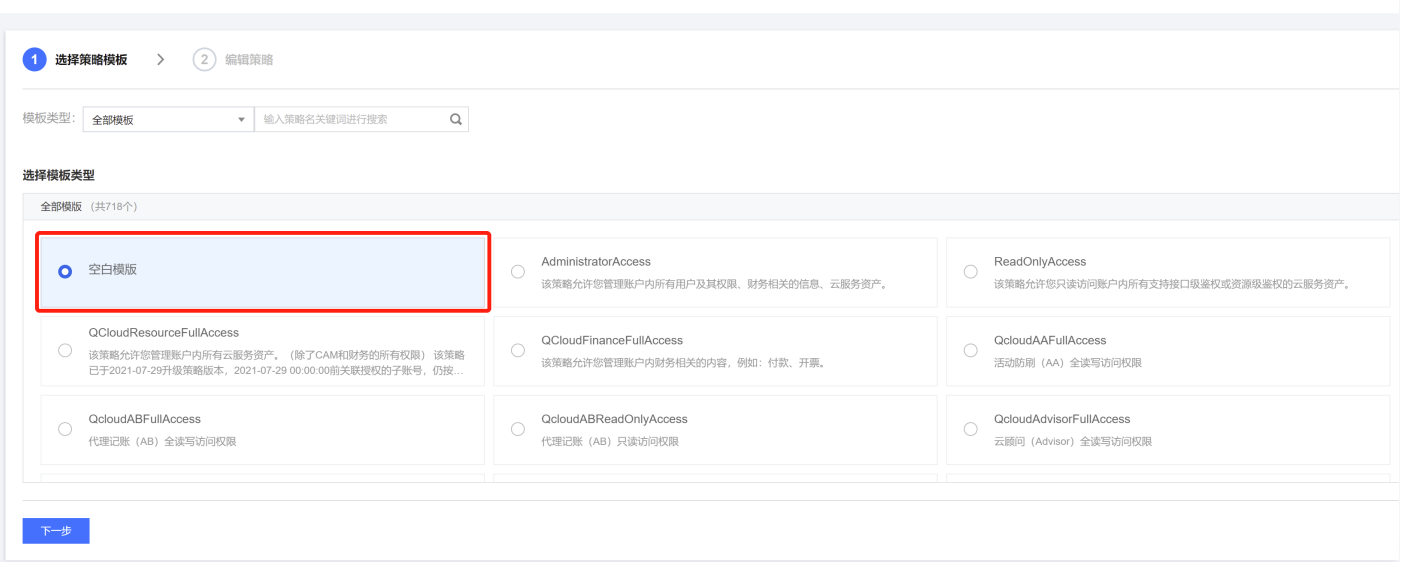

4. 创建一个策略,策略的名称以及描述可以根据自己的需求填写,策略内容复制示例代码。

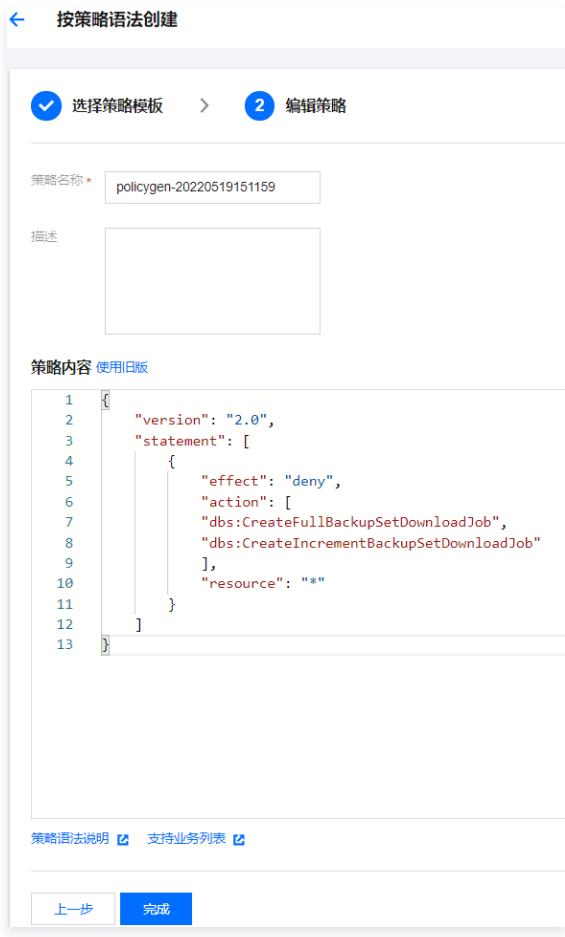

#### 策略语法示例:

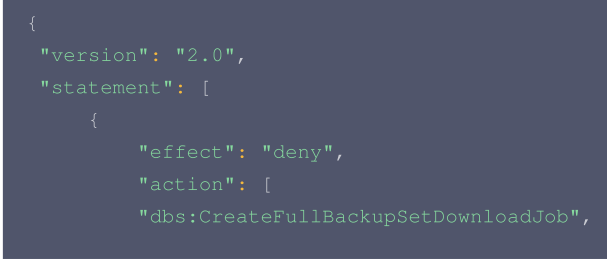

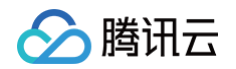

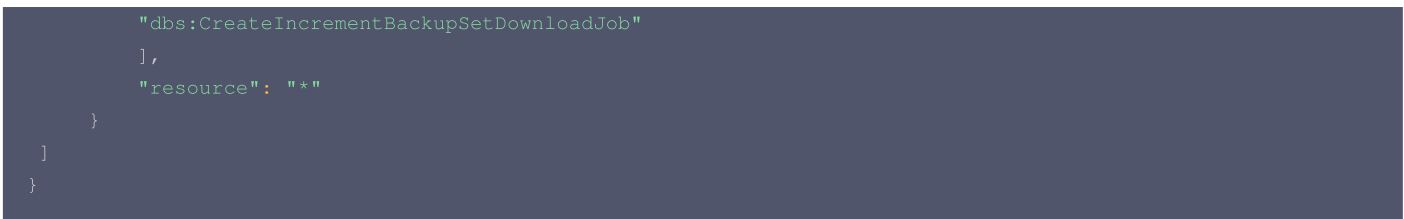

5. 单击完成后返回到策略列表页,在列表页中单击关联用户/组/角色。

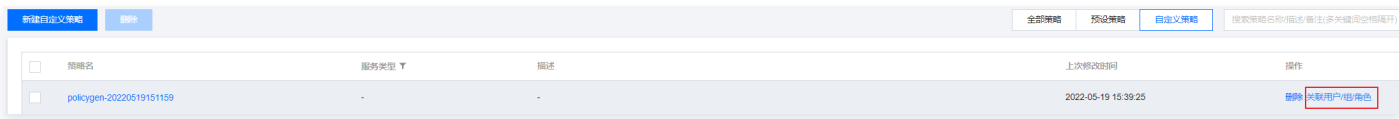

6. 选择需要限制下载权限的子用户,单击确定。

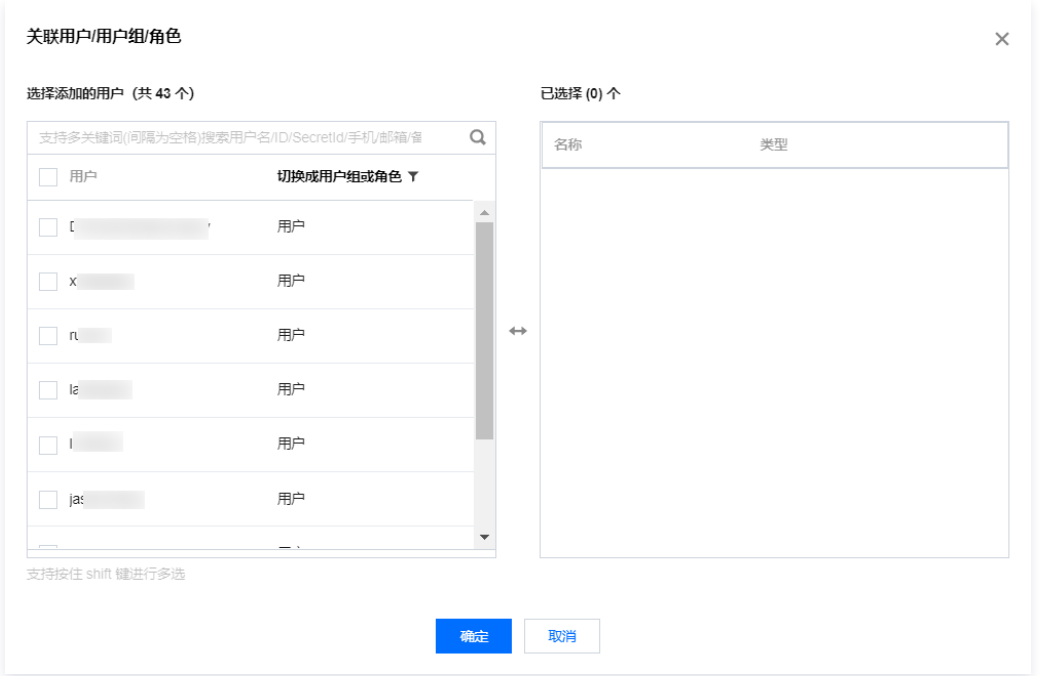

7. 设置策略后,子用户在下载备份集数据时,会提示如下。

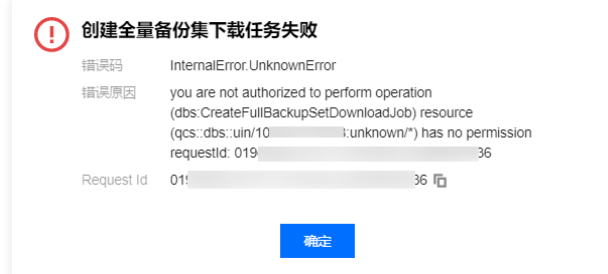